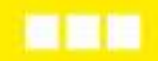

**GC** 

MODE D'EMPLOI

**MRR** 

Scdc

Δ

# **Inscription aux concours et examens professionnels**

CONCOURS ET EXAMENS PROFESSIONNELS **// MODE D'EMPLOI DE L'INSCRIPTION EN LIGNE**

**Centre de Gestion de la Fonction Publique territoriale de la Dordogne**

## **À LIRE AVANT DE DÉBUTER L'INSCRIPTION**

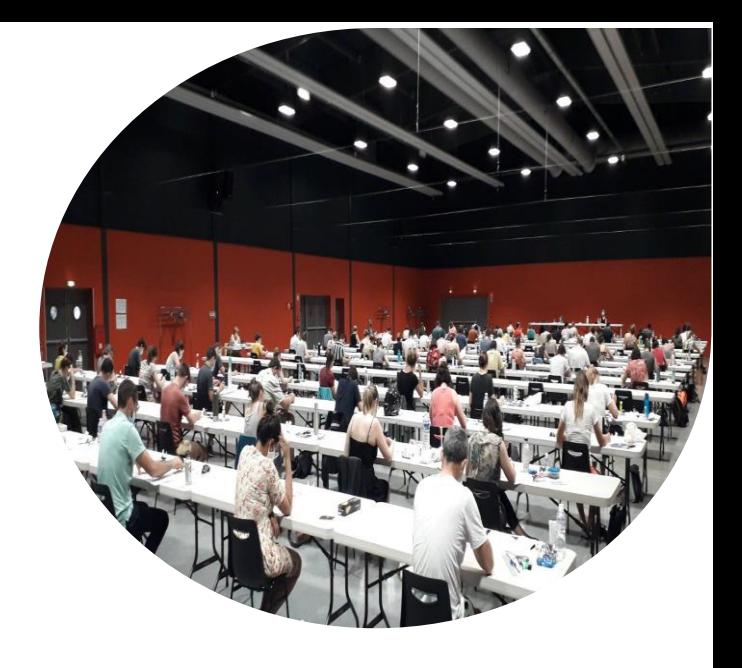

### **L'inscription à un concours ou un examen professionnel doit impérativement passer par 5 étapes :**

**-ETAPE 1** : Création d'un compte sur la plateforme nationale Concours-territorial **-ETAPE 2** : Saisie du formulaire de préinscription sur le site internet du centre de gestion organisateur au plus tard à la date limite de retrait des dossiers

**-ETAPE 3** : Impression du dossier

**-ETAPE 4** : Transmission du dossier et des pièces justificatives de préférence sur l'espace sécurisé au plus tard à la date limite de dépôt des dossiers

**-ETAPE 5** : Suivi du dossier tout au long de l'opération

Il est indispensable de disposer du logiciel Adobe Acrobat Reader (téléchargeable gratuitement).

La préinscription n'est possible que si le concours ou examen est ouvert.

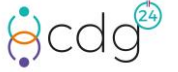

#### **ETAPE 1 : Création d'un compte sur la plateforme nationale Concours-territorial**

Rendez-vous sur la page<https://www.concours-territorial.fr/>

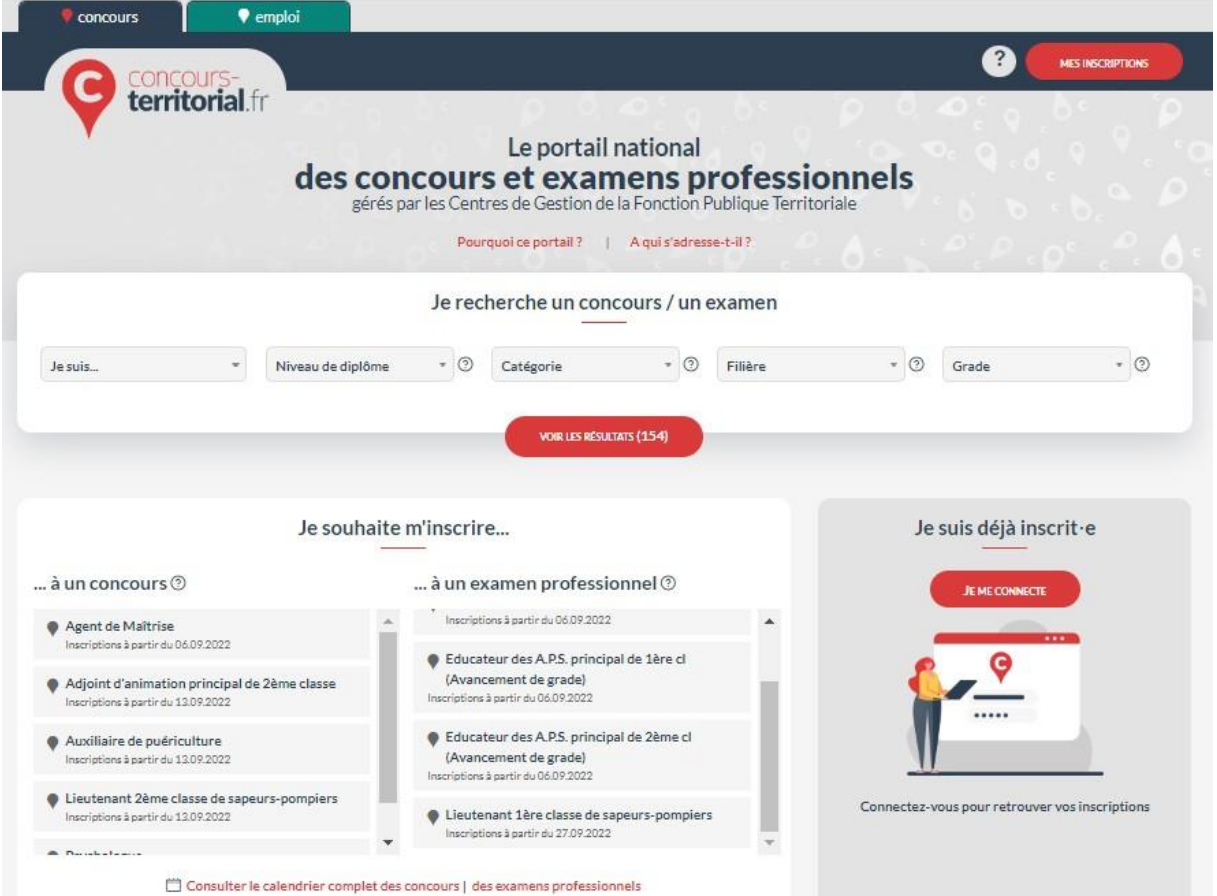

Le candidat peut soit effectuer une recherche à partir de l'onglet « Je recherche un concours/examen », soit sélectionner une opération directement dans la liste située en bas de l'écran

![](_page_2_Picture_66.jpeg)

Si le concours ou examen comporte une spécialité, discipline ou option, le candidat sera alors invité à la sélectionner

La liste des centres de gestion organisateurs s'affichera alors :

![](_page_3_Picture_1.jpeg)

Vous devrez donc sélectionner le centre de gestion auprès duquel vous souhaitez vous inscrire.

Rappel : Selon l'**[Article L325-30](https://www.legifrance.gouv.fr/codes/article_lc/LEGIARTI000044426874/2022-03-01)** du Code Général de la Fonction Publique Territoriale « Les candidats à un concours organisé par plusieurs centres de gestion de la fonction publique territoriale dont les épreuves ont lieu simultanément et qui permet l'accès à un emploi d'un même grade ne peuvent pas figurer sur plusieurs listes des admis à participer, quelles que soient les voies d'accès audit concours, externes, internes ou troisième concours. »

Ainsi, la multi-inscription auprès de plusieurs centres de gestion organisateurs d'une même opération de concours n'est désormais plus possible.

![](_page_3_Picture_119.jpeg)

![](_page_3_Picture_6.jpeg)

INTERNE

![](_page_3_Picture_7.jpeg)

CONCOURS ET EXAMENS PROFESSIONNELS **// MODE D'EMPLOI DE L'INSCRIPTION EN LIGNE Centre de Gestion de la Fonction Publique territoriale de la Dordogne** 4 Le candidat devra alors créer un compte ou utiliser un identifiant FranceConnect :

![](_page_4_Picture_1.jpeg)

Cette inscription est personnelle et doit être effectuée **par le candidat uniquement**.

Cet espace sera utilisé pour chaque inscription à un concours ou examen professionnel de la Fonction Publique Territoriale. Il est impératif de conserver ses identifiants.

![](_page_4_Picture_90.jpeg)

Une fois connecté à la plateforme Concours-Territorial, le candidat sera redirigé vers le formulaire d'inscription du centre de gestion organisateur selectionné.

Si le candidat a déjà procédé à une inscription sur cette session de concours, une alerte bloquante s'affichera :

![](_page_4_Picture_7.jpeg)

![](_page_4_Picture_8.jpeg)

**B**cdc

![](_page_5_Picture_84.jpeg)

Cliquer sur « Annuler mon inscription » afin de reprendre la nouvelle préinscription.

L'inscription à un examen professionnel n'impose pas de limitation d'inscriptions. Si toutefois le candidat est inscrit dans plusieurs centres de gestion pour une même opération, un message d'alerte s'affichera sans être bloquant.

#### **ETAPE 2 : Saisie du formulaire de préinscription sur le site internet du centre de gestion organisateur au plus tard à la date limite de retrait des dossiers**

![](_page_5_Figure_4.jpeg)

![](_page_5_Picture_5.jpeg)

#### ADJOINT D'ANIMATION PRINCIPAL DE 2ÈME CLASSE - SESSION 2023

Concours C Animation

![](_page_6_Picture_57.jpeg)

Compléter le formulaire de préinscription :

![](_page_6_Picture_58.jpeg)

Il est important de saisir une adresse mail valide et régulièrement consultée.

![](_page_6_Picture_59.jpeg)

Saisissez et retenez bien le mot de passe. Il vous sera nécessaire pour vous connecter à l'espace sécurisé tout au long de l'opération.

![](_page_6_Picture_8.jpeg)

Une fois le formulaire complété, cliquer sur « visualisation des éléments saisis » afin de vérifier leur conformité (attention aux saisies automatiques des éléments).

![](_page_7_Picture_1.jpeg)

En cliquant sur « Retour » le candidat pourra modifier les éléments saisis. En cliquant sur « Valider, télécharger et imprimer le formulaire d'inscription » le candidat pourra poursuivre sa préinscription. Un mail de validation sera alors transmis au candidat (vérifier les Spams).

Attention, en validant les éléments saisis ne seront plus modifiables.

La préinscription terminée, l'espace candidat est automatiquement créé.

La préinscription ne constitue pas une inscription définitive. En l'absence de transmission, à minima du dossier complété, dans les délais impartis et de sa validation, la préinscription ne sera pas prise en compte.

#### **ETAPE 3 : Impression du dossier**

Le dossier peut être imprimé lors de la phase de visualisation et validation de la préinscription. Mais il peut également être imprimé depuis l'espace sécurisé.

Retourner sur la page d'accueil du site internet du CDG24 et cliquer sur la rubrique « Concours » puis sélectionner « Accès sécurisé candidats concours » :

![](_page_7_Picture_9.jpeg)

A l'aide de l'identifiant généré lors de la préinscription et du mot de passe choisi par le candidat, se connecter à l'espace sécurisé :

![](_page_8_Picture_105.jpeg)

#### **ETAPE 4 : Transmission du dossier et des pièces justificatives de préférence sur l'espace sécurisé au plus tard à la date limite de dépôt des dossiers**

Le candidat doit choisir d'envoyer son dossier SOIT par voie postale, SOIT en le déposant sur son espace sécurisé.

La voie dématérialisée doit être privilégiée car plus sécurisante pour le candidat. Les instructions suivantes concernent uniquement la transmission via l'espace sécurisé :

![](_page_8_Picture_5.jpeg)

![](_page_9_Figure_0.jpeg)

![](_page_9_Picture_86.jpeg)

![](_page_9_Picture_2.jpeg)

joindre le document

visualiser le document

![](_page_9_Picture_4.jpeg)

supprimer me document

cliquer ensuite sur « Fermer »

![](_page_9_Picture_7.jpeg)

![](_page_10_Picture_71.jpeg)

Le document a bien été déposé lorsque est  $\Box$   $\Box$  (1/1) affiché.

Une fois toutes les pièces déposées, **impérativement** cliquer sur :

![](_page_10_Picture_3.jpeg)

Sans cette étape, l'inscription ne sera pas prise en compte.

Attention à la date limite de dépôt du dossier !

Il est impératif de transmettre, à minima, le dossier et clôturer l'inscription avant la date limite de dépôt du dossier (23h59 heure métropolitaine) indiquée dans l'Arrêté d'ouverture ainsi que sur le dossier d'inscription.

Si toutes les pièces justificatives n'ont pas été fournies le dossier sera considéré comme incomplet. Il sera possible de déposer les pièces manquantes ultérieurement.

![](_page_10_Picture_8.jpeg)

#### **ETAPE 5 : Suivi du dossier tout au long de l'opération**

![](_page_11_Picture_66.jpeg)

A chaque étape du concours les candidats pourront :

-déposer les pièces complémentaires demandées par le CDG organisateur

- -surveiller le traitement du dossier
- -modifier leurs coordonnées

-télécharger les convocations et attestations de présence

-prendre connaissance des statistiques de l'opération

-consulter leurs résultats

-s'inscrire et actualiser l'inscription sur la liste d'aptitude

Le service concours actualise l'espace sécurisé dès l'instruction du dossier. Nous invitons les candidats à le consulter régulièrement.

![](_page_11_Picture_11.jpeg)

![](_page_11_Picture_12.jpeg)

CONCOURS ET EXAMENS PROFESSIONNELS **// MODE D'EMPLOI DE L'INSCRIPTION EN LIGNE Centre de Gestion de la Fonction Publique territoriale de la Dordogne** 12